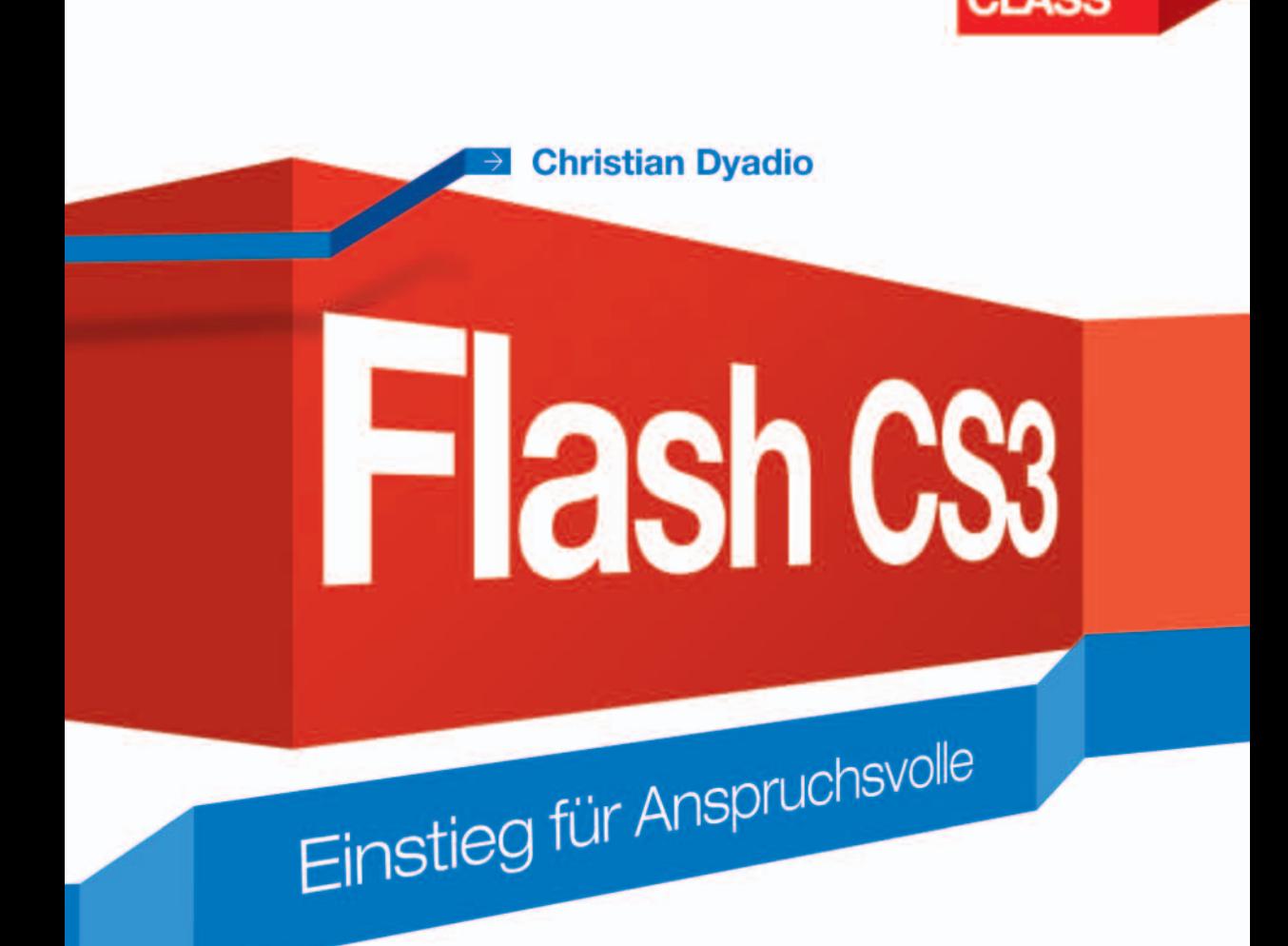

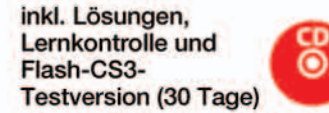

**MASTER** 

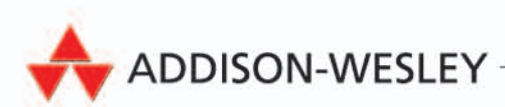

- [in Kooperation mit]

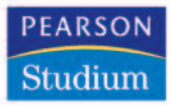

# **3**

# **Symbole und Instanzen**

## **3.1 Einleitung**

In diesem Kapitel erfahren Sie den Unterschied und die Handhabung der Begriffe Symbole und Instanzen in Flash CS3 Professional.

Bei einem Symbol, das Sie in Flash CS3 Professional erstellen, handelt es sich um

eine Grafik,

**Contract Contract Contract Contract Contract Contract Contract Contract Contract Contract Contract Contract Contract Contract Contract Contract Contract Contract Contract Contract Contract Contract Contract Contract Contr** 

- $\blacksquare$  eine Schaltfläche
- oder einen Movieclip.

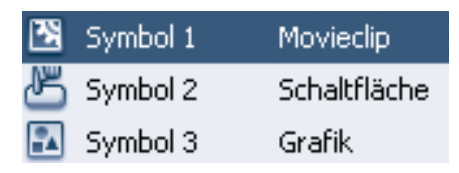

**Abbildung 3.1**  Flash-Symbole

Nachdem Sie ein Symbol – welcher Art auch immer – erstellt haben, können Sie es in Ihrem gesamten Flash-Projekt oder in anderen Dokumenten erneut verwenden.

Alle Symbole, die Sie erstellen, werden automatisch in die Bibliothek des aktuellen Flash-Projekts aufgenommen. Jedes Symbol verfügt über eine eigene Zeitleiste sowie eine vollständige Bühne mit Ebenen. Wie bei der Hauptzeitleiste besteht die Möglichkeit, dass Sie einer Symbolzeitleiste Bilder, Schlüsselbilder und Ebenen hinzufügen.

#### 3 Symbole und Instanzen

Bei einer Instanz handelt es sich hingegen um die Kopie eines bestimmten Symbols, die Sie auf der Bühne anzeigen oder auch in einem anderen Symbol verwenden. Die Instanz kann allerdings in Bezug auf deren Farbe, Größe und Funktion vom ursprünglichen Symbol abweichen.

Wenn Sie ein Symbol bearbeiten, werden gleichzeitig alle Instanzen dieses Symbols entsprechend aktualisiert. Sollten Sie jedoch einen Effekt auf eine Instanz anwenden, so wirkt sich dieser nur auf die jeweilige Instanz aus.

Durch den Einsatz von Symbolen und deren Instanzen verringern Sie die Dateigröße Ihrer Projekte in Flash CS3 Professional-Dokumenten, da für das Speichern mehrerer Symbolinstanzen weniger Speicher benötigt wird als für das Speichern mehrerer Kopien eines Symbolinhaltes.

#### **Tipp**

Deshalb ist es unbedingt zu empfehlen, dass Sie statische Grafiken wie Hintergrundbilder in Symbole umwandeln. Dies führt zusätzlich zu einer schnelleren Wiedergabe Ihrer Flash-Filme, da ein Symbol nur ein einziges Mal in den Flash Player geladen werden muss.

## **3.2 Symboltypen**

Flash CS3 Professional kennt folgende Symboltypen.

#### **Grafiksymbole**

**Abbildung 3.2** Grafiksymbol

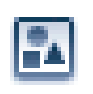

Grafiksymbole verwenden Sie für statische Bilder und Animationen. Sie laufen synchron zur Hauptzeitleiste ab, da sie mit dieser direkt verknüpft sind. Deshalb ist es nicht möglich, in Grafiksymbolen interaktive Steuerungen und Sounds einzubinden.

#### **Schaltflächensymbole**

#### **Abbildung 3.3**  Schaltflächensymbol

Mithilfe der Schaltflächensymbole erstellen Sie interaktive Schaltflächen, die auf die unterschiedlichen Mausereignisse, wie z. B. Mausklick oder Rollover, reagieren. Dabei setzen Sie in der Zeitleiste eines Schaltflächensymbols zuerst Grafiken, welche die unterschiedlichen Schaltflächenzustände repräsentieren. Danach erstellen Sie von dem Schaltflächensymbol eine Instanz auf der Bühne und weisen dieser die gewünschten Aktionen zu.

#### **Movieclip-Symbole**

Movieclip-Symbole dienen zum Erstellen von wiederverwendbaren Animationen. Im Gegensatz zu den Grafiksymbolen verfügen Movieclip-Symbole über eine eigene Zeitleiste, die unabhängig von der Hauptzeitleiste des Flash-Films ist. Sie können deshalb interaktive Steuerelemente, Sounds und sogar weitere Movieclip-Instanzen enthalten.

Es ist natürlich auch möglich, Instanzen eines Movieclips in die Zeitleiste eines Schaltflächensymbols einzufügen, um animierte Schaltflächen zu erstellen. Darüber hinaus können Sie Movieclips mit Action-Script 3.0 ansprechen.

Eine besondere Form der Movieclips stellen die integrierten Flash-Komponenten dar. Mit deren Hilfe binden Sie einfach und elegant Benutzeroberflächenelemente wie Schaltflächen, Kontrollkästchen, Bildlaufleisten usw. in ein Flash-Projekt ein. Sie besitzen damit ein umfangreiches Werkzeug zur Gestaltung von Onlineformularen. (Näheres zu diesen besonderen Movieclip-Symbolen erfahren Sie in Kapitel 14 *Die Flash-Komponenten*.)

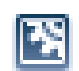

**Abbildung 3.4**  Movieclip-Symbol

## **3.3 Symbole erstellen und bearbeiten**

#### **Symbol erstellen**

Symbole erstellen Sie auf mehrere Arten:

- Entweder Sie erstellen eine Grafik direkt auf der Bühne, markieren diese und wandeln sie über den Menüpunkt MODIFIZIEREN/IN SYMBOL KONVERTIEREN in ein Symbol Ihrer Wahl um.
- Oder Sie erstellen zuerst ein leeres Symbol, indem Sie den Menüpunkt EINFÜGEN/NEUES SYMBOL anwählen. Wechseln Sie danach in den Editiermodus des neu erstellten Symbols und erstellen erst dann eine Grafik, eine Animation, etc.

#### **Symbol bearbeiten**

Sobald Sie ein Symbol bearbeiten, aktualisiert Flash automatisch alle im Dokument verwendeten Instanzen dieses Symbols. Zur Bearbeitung eines Symbols können Sie alle verfügbaren Zeichenwerkzeuge verwenden, Medien importieren oder Instanzen anderer Symbole erstellen.

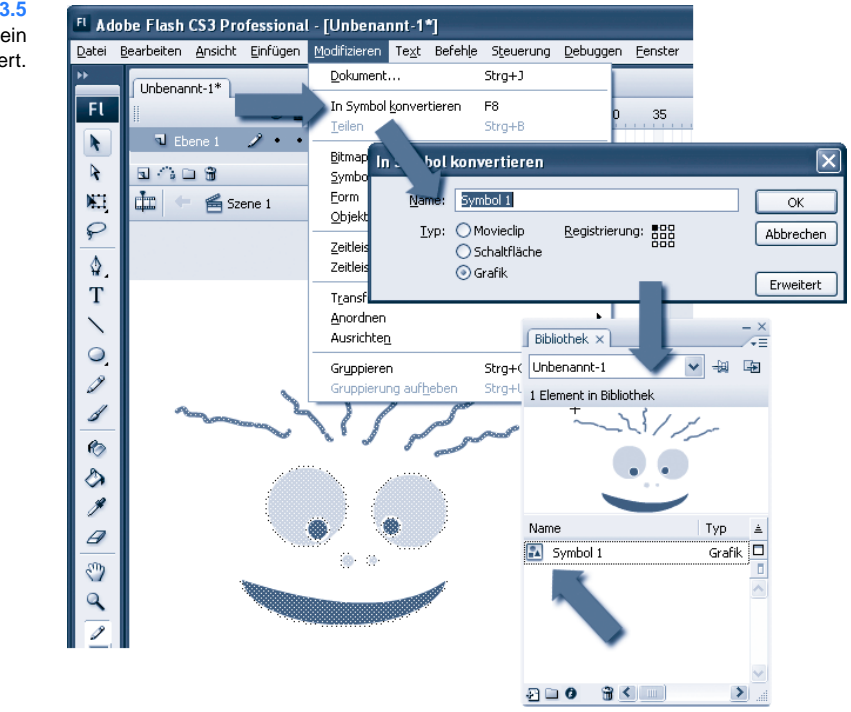

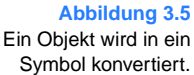

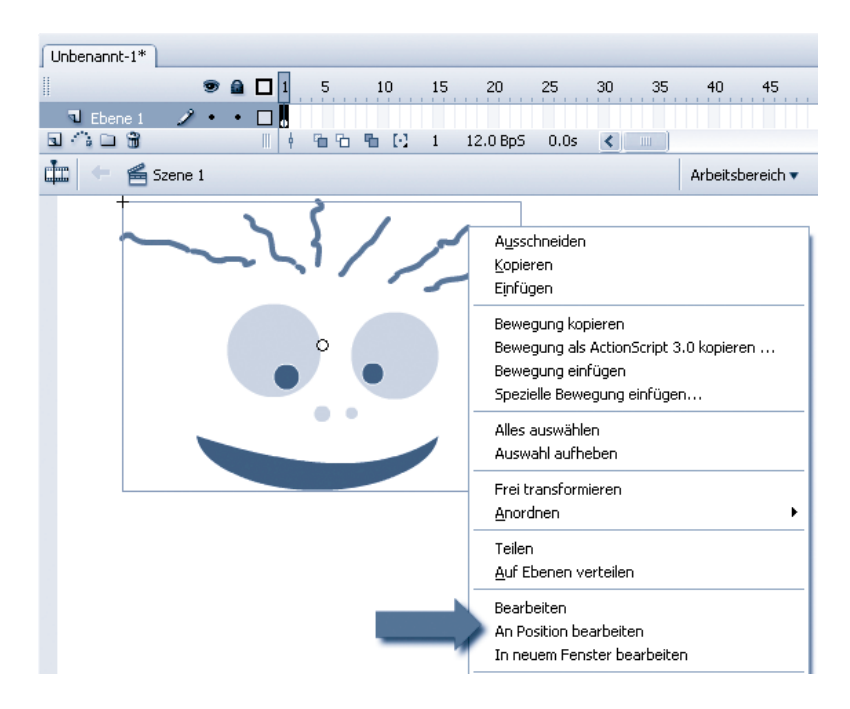

**Abbildung 3.6**  Ein Symbol wird bearbeitet.

Auch in diesem Fall besitzen Sie mehrere Möglichkeiten, um ein Symbol zu bearbeiten. Markieren Sie dazu das Symbol mit der rechten Maustaste und öffnen Sie das Kontextmenü:

- BEARBEITEN: Über diesen Menüpunkt schalten Sie für die Bearbeitung des Symbols in den Symbolbearbeitungsmodus um. In diesem wird anstelle der Bühne eine Ansicht des Symbols dargestellt. Den Namen des Symbols sehen Sie in der Bearbeitungsleiste am oberen Fensterrand rechts neben dem Namen der aktuellen Szene.
- AN POSITION BEARBEITEN: Mithilfe des Befehls AN POSITION BEARBEI-TEN können Sie das Symbol direkt auf der Bühne in seinem aktuellen Kontext bearbeiten. Dabei werden die anderen Objekte abgeblendet, um Ihnen die Bearbeitung des aktuellen Symbols zu erleichtern. Auch hier sehen Sie den Namen des Symbols in der Bearbeitungsleiste am oberen Fensterrand rechts neben dem Namen der aktuellen Szene.
- IN NEUEM FENSTER BEARBEITEN: Darüber hinaus können Sie das Symbol auch in einem separaten Fenster bearbeiten, indem Sie den Befehl IN NEUEM FENSTER BEARBEITEN wählen. Dies bietet den Vorteil, dass Sie das betreffende Symbol und die Hauptzeitleiste gleichzeitig im Blick haben. Der Name des bearbeiteten Symbols wird in der Bearbeitungsleiste am oberen Bühnenrand angezeigt.

### **3.4 Instanzen erstellen und bearbeiten**

Nachdem Sie ein Symbol erstellt haben, können Sie davon in Ihrem gesamten Flash-Projekt Instanzen dieses Symbols erstellen. Dies funktioniert sogar innerhalb anderer Symbole.

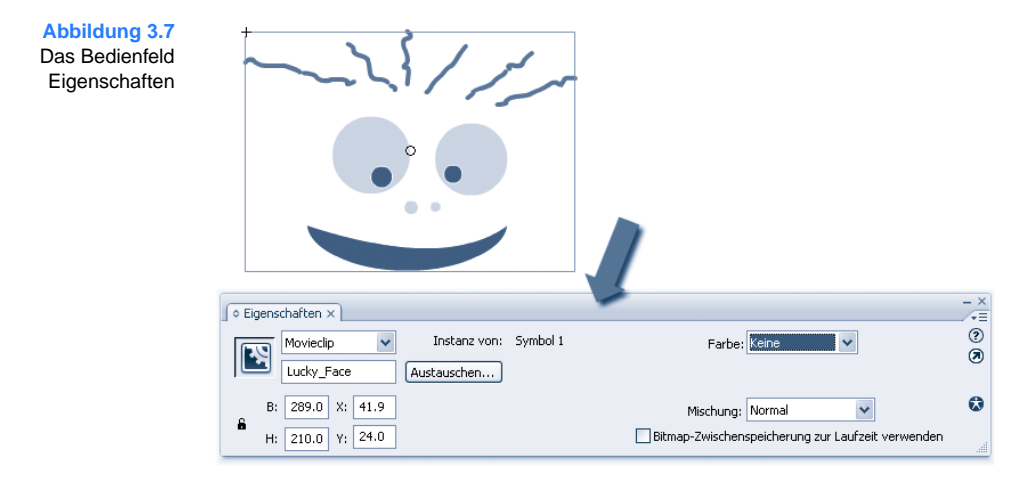

Ein wesentliches Werkzeug im Zusammenhang mit Instanzen ist das Bedienfeld EIGENSCHAFTEN.

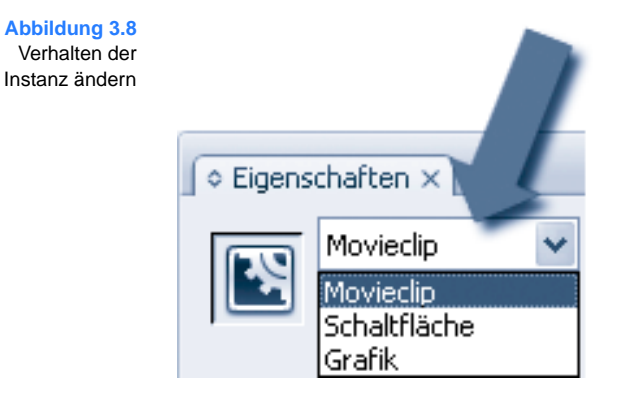

Sie ändern über dieses Bedienfeld das Verhalten der Instanz, indem Sie in dem Auswahlfeld neben dem Instanzsymbol die Art der Instanz auswählen.

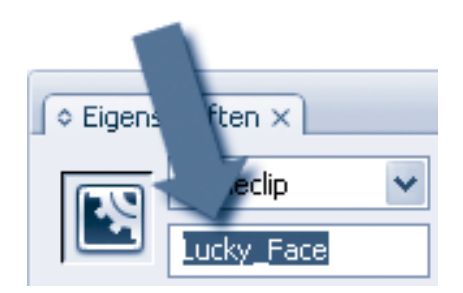

**Abbildung 3.9**  Instanzname setzen

Dort setzen Sie auch den Instanznamen für eine Symbolinstanz. Der Instanzname ist wichtig, wenn Sie die Instanz über ActionScript 3.0 steuern möchten. (Mehr zu diesem Thema finden Sie in Kapitel 11 *ActionScript 3.0.*)

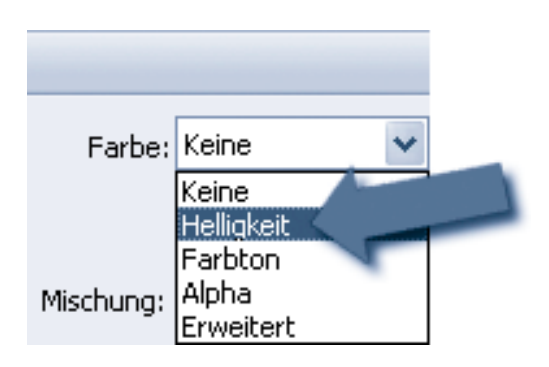

**Abbildung 3.10**  Farbeffekt zuweisen

Sie können der Symbolinstanz über dieses Bedienfeld zusätzlich Farbeffekte zuweisen. Dabei besteht die Möglichkeit,

- die Helligkeit,
- den Farbton und
- den Alphawert

der Symbolinstanz zu beeinflussen. Alle Änderungen, die Sie vornehmen, gelten ausschließlich für die Instanz und haben keinerlei Einfluss auf das ursprüngliche Symbol.

Im folgenden Beispiel wird die Helligkeit der Symbolinstanz verändert.

Sie sehen an diesem Beispiel, dass die Symbolinstanz auf der Bühne deutlich dunkler ist, das Symbol selbst jedoch die ursprüngliche Helligkeit beibehält.

#### 3 Symbole und Instanzen

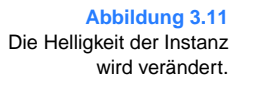

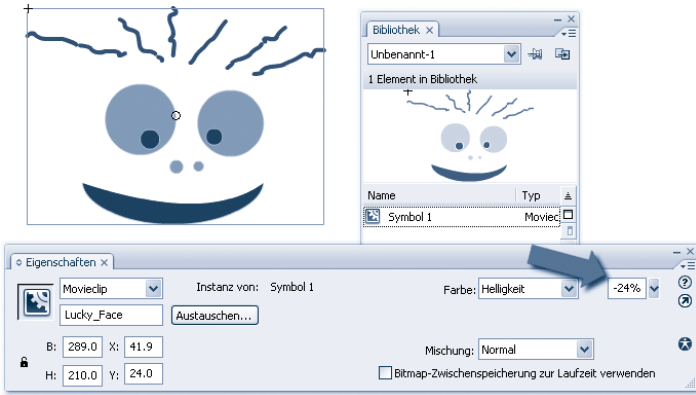

## **3.5 Instanzen tauschen**

Über die Schaltfläche AUSTAUSCHEN im Bedienfeld EIGENSCHAFTEN weisen Sie einer Instanz ein anderes Symbol zu, um auf der Bühne eine andere Instanz mit allen Eigenschaften der ursprünglichen Instanz anzuzeigen.

In unserem Beispiel stellt sich heraus, dass LUCKY\_FACE in der aktuellen Situation gar nicht so glücklich ist. Er ist im Gegenteil verwirrt und sollte deshalb einen anderen Gesichtsausdruck haben. Sie möchten jedoch nicht alle Einstellungen nachvollziehen (abgesehen davon, dass sich so ein Unterfangen meist sehr schwierig gestaltet).

In diesem Fall ersetzen Sie das Symbol von LUCKY\_FACE, indem Sie auf die Schaltfläche AUSTAUSCHEN klicken und im erscheinenden Dialogfenster das gewünschte Symbol auswählen.

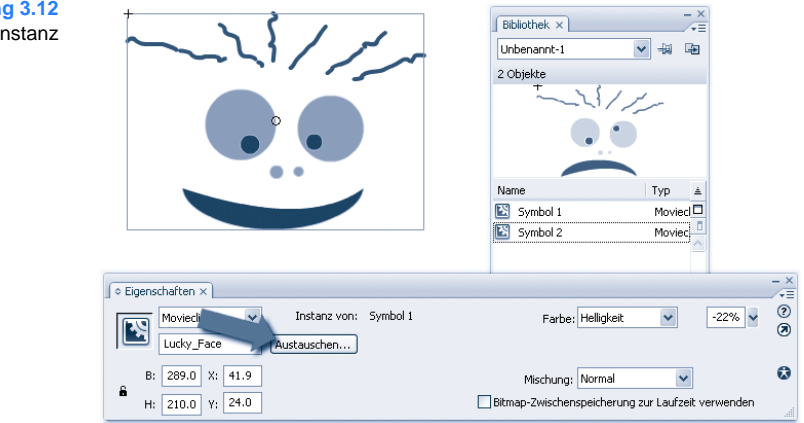

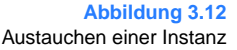

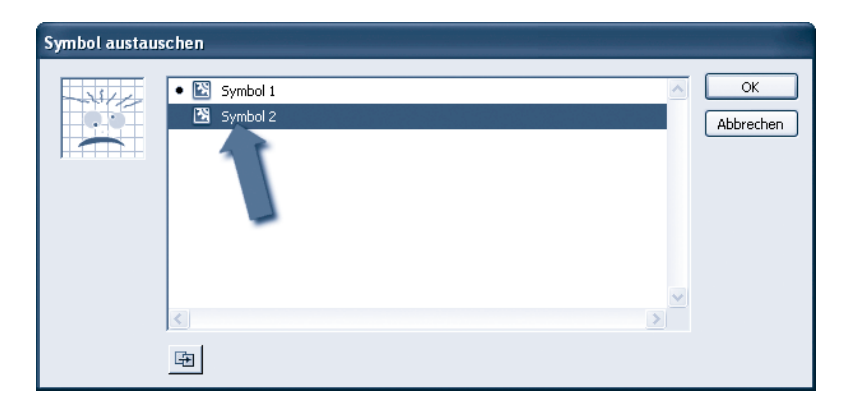

**Abbildung 3.13**  Dialogfenster für das Austauschen einer Instanz

Nachdem Sie mit der Schaltfläche OK bestätigt haben, schließt sich dieses Fenster wieder und Sie ersetzen die ursprüngliche Instanz an allen Stellen in Ihrem Flash-Projekt durch die neue Instanz.

# **3.6 Übungsaufgaben**

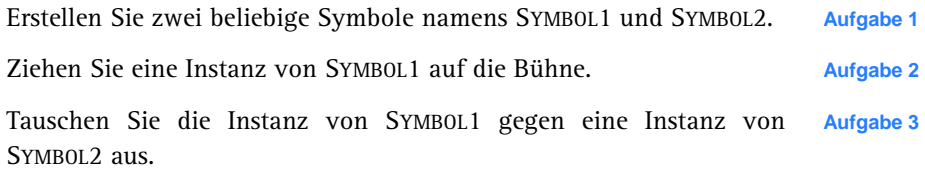